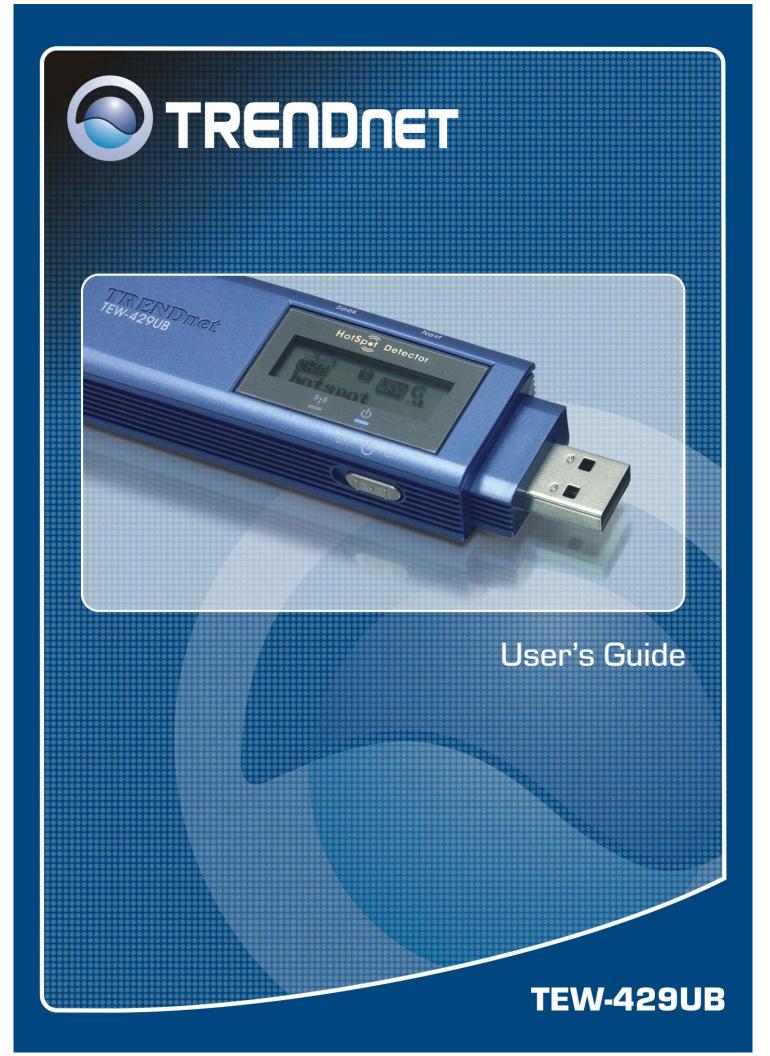

## Copyright

This publication, including all photographs, illustrations and software, is protected under international copyright laws, with all rights reserved. Neither this manual, nor any of the material contained herein, may be reproduced without written consent of the author.

Copyright 2005

Version 1.0 (July, 2005)

## Disclaimer

The information in this document is subject to change without notice. The manufacturer makes no representations or warranties with respect to the contents hereof and specifically disclaims any implied warranties of merchantability or fitness for any particular purpose. The manufacturer reserves the right to revise this publication and to make changes from time to time in the content hereof without obligation of the manufacturer to notify any person of such revision or changes.

## **Trademark recognition**

All product names used in this manual are the properties of their respective owners and are acknowledged.

## **Federal Communication Commission Interference Statement**

This equipment has been tested and found to comply with the limits for a Class B digital device, pursuant to Part 15 of the FCC Rules. These limits are designed to provide reasonable protection against harmful interference in a residential installation. This equipment generates, uses and can radiate radio frequency energy and, if not installed and used in accordance with the instructions, may cause harmful interference to radio communications. However, there is no guarantee that interference will not occur in a particular installation. If this equipment does cause harmful interference to radio or television reception, which can be determined by turning the equipment off and on, the user is encouraged to try to correct the interference by one of the following measures:

- Reorient or relocate the receiving antenna.
- Increase the separation between the equipment and receiver.
- Connect the equipment into an outlet on a circuit different from that
- To which the receiver is connected.
- Consult the dealer or an experienced radio/TV technician for help.

FCC Caution: Any changes or modifications not expressly approved by the party responsible for compliance could void the user's authority to operate this equipment.

This device complies with Part 15 of the FCC Rules. Operation is subject to the following two conditions: (1) This device may not cause harmful interference, and (2) this device must accept any interference received, including interference that may cause undesired operation

## **IMPORTANT NOTE: FCC Radiation Exposure Statement**

This device complies with FCC RF Exposure limits set forth for an uncontrolled environment, under 47 CFR 2.1093 paragraph (d)(2).

This transmitter must not be co-located or operated in conjunction with any other antenna or transmitter.

This device was tested for typical by stander conditions that may occur during use. To comply with FCC RF exposure requirements a minimum separation distance of 1.5 cm must be main-tained between the user's body and the device, including the antenna.

TRENDware declares that TEW-429UB, (FCC ID: S92ZTEW429UB) is limited in CH1~CH11 for 2.4 GHz by specified firmware controlled in U.S.A.

## **FCC Radiation Exposure Statement**

This equipment complies with FCC radiation exposure limits set forth for an uncontrolled environment.

This device complies with FCC RF Exposure limits set forth for an uncontrolled environment, under 47 CFR 2.1093 paragraph (d) (2).

This transmitter must not be co-located or operated in conjunction with any other antenna or transmitter.

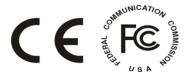

Waste electrical and electronic products must not be disposed of with household waste. Please recycle where facilities exist. Check with you Local Authority or Retailer for recycling advice.

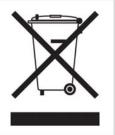

# **Table of Contents**

| Getting Started with the TEW-429UB<br>Overview of the Wireless Client Utility<br>Working with Profiles<br>Creating a Profile<br>Modifying Profiles<br>Checking for Available Access Points<br>Disabling the Wireless Client Utility | 2<br>3<br>6<br>10 |
|----------------------------------------------------------------------------------------------------|-------------------|
| HotSpot Detector Hardware                                                                                                    | 13                |
| Charging TEW-429UB                                                                                                    | 13                |
| Identifying Components                                                                                                    | 13                |
| LCD Icons                                                                                                    |                   |
| Finding a HotSpot                                                                                                    | 14                |
| Accessing a HotSpot                                                                                                    | 14                |
| Exploring the Wireless Client Utility Screens                                                                                                    | 15                |
| The Network Screen                                                                                                    |                   |
| Wireless Setting                                                                                                    |                   |
| TCP/IP Setting                                                                                                    |                   |
| Link Information                                                                                                    |                   |
| The Profile Screen                                                                                                    |                   |
| Profile List                                                                                                    |                   |
| The SiteSurvey Screen                                                                                                    |                   |
| Available Networks                                                                                                    |                   |
| Detailed Info. Screen                                                                                                    |                   |
| The Options Screen                                                                                                    | 21                |
| Options                                                                                                    |                   |
| The Version Screen                                                                                                    |                   |
| Configuring Wireless Security                                                                                                    | 23                |
| Configuring Security                                                                                                    |                   |
| Configuring WEP                                                                                                    |                   |
| Configuring WPA & WPA2                                                                                                    | 25<br>25          |
| Configuring WPA-PSK & WPA2-PSK                                                                                                    | 20<br>26          |
| Configuring 802.1x                                                                                                    |                   |
| Configuring 802.1x – PEAP                                                                                                    |                   |
| Configuring 802.1x – PEAP-TLS                                                                                                    |                   |
|                                                                                                    |                   |

| Glossary | 31 |
|----------|----|
|----------|----|

| Appendix                                                      |
|---------------------------------------------------------------|
|                                                               |
|                                                               |
| Uninstalling the Wireless Client Utility                      |
| Upgrading the Wireless Client Utility                         |
| Troubleshooting                                               |
|                                                               |
| Problems Starting the 802.11g Wireless Client Utility Program |
| Problems with the Link Status                                 |
| Problems with Security Settings                               |
| Specifications                                                |
| Wi-Fi Radio:                                                  |

## **Getting Started with the TEW-429UB**

Congratulations on purchasing the TEW-429UB! The quick start guide included with your TEW-429UB tells you how to install the Wireless Client Utility and how to operate the Hotspot Detector features of the TEW-429UB.

This manual provides information for setting up and configuring the TEW-429UB. This manual is intended for both home users and professionals. It is not required to read some of the more technical information in this manual to operate and enjoy the TEW-429UB. It is included for your reference only.

The following conventions are used in this manual:

THE NOTE SYMBOL INDICATES ADDITIONAL INFORMATION ON THE TOPIC AT HAND. NOTE THE TIP SYMBOL INDICATES HELPFULL INFORMATION AND TIPS TO IMPROVE YOUR NETWORK EXPERIENCE. THE CAUTION SYMBOL ALERTS YOU TO SITUATIONS THAT MAY DEGRADE YOUR NETWORKING EXPERIENCE OR COMPROMISE YOUR SECURITY. CAUTION LIKE NOTES AND TIPS, THE IMPORTANT SYMBOL INDICATES INFORMATION THAT CAN IMPROVE NETWORKING. THIS INFORMATION SHOULD NOT BE OVERLOOKED. IMPORTANT

## Overview of the Wireless Client Utility

The Wireless Client Utility is included on the CD that shipped with the TEW-429UB. Install the utility as described in the Quick Start Guide before attaching the TEW-429UB to your computer.

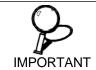

**BE SURE TO INSTALL THE WIRELESS CLIENT UTILITY BEFORE YOU ATTACH THE TEW-429UB TO YOUR COMPUTER.** ATTACHING THE TEW-429UB BEFORE THE UTILITY IS INSTALLED COULD CAUSE THE INSTALLATION TO FAIL.

When the TEW-429UB is installed, it is configured to automatically load when you start your computer. The utility icon displays in the system tray at the bottom-right corner of your screen.

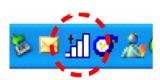

Double-click the TEW-429UB icon in the system tray, the following **Network** screen opens:

|                             | Vireless Setting              | TCP/IP Setting —(Using DHCP)        |
|-----------------------------|-------------------------------|-------------------------------------|
|                             | - Current Profile             | IP Address: 192.168.1.37            |
| Network                     | Reconnect                     | Subnet Mask: 255.255.255.0          |
| Destile                     | - Network Mode Infrastructure | Gateway: 192.168.1.254              |
| Profile                     | - Security Not Using WEP      | DNS Server: 192.168.1.254           |
| SiteSurvey                  | - Authentication Auto Switch  | IP Release IP Renew                 |
| Options                     | - Link Information 💜 0010110  | <sup>11</sup> (802.11g)             |
| Manaian                     | 9                             |                                     |
| Version                     | 1763 A. 196 A. 196            | - Link Speed 54.0 Mbps 54.0 Mbps    |
|                             | - Status Connected            | - Signal Level Good(-70 dBm)        |
| TEW-429UB                   | BSSID = 00:0C:41:FB:E3:7D     | Channel = 1 (2.412 GHz)             |
| 802.11g Wireless<br>Adapter | Comminist @ 2                 | DOE TRENDurane All Dights Deserved  |
|                             | Copyright © 2                 | 005 TRENDware. All Rights Reserved. |

The **Link Information** pane provides information on your current connection. This same pane is shows at the bottom of all screens so you are always aware of your connection status.

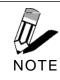

WHEN THE TEW-429UB IS NOT CONNECTED TO YOUR COMPUTER, MOST SETTINGS IN THE WIRELESS CLIENT UTILITY ARE UNAVAILABLE. SETTINGS OR BUTTONS THAT ARE NOT AVAILABLE ARE GRAYED OUT.

## Working with Profiles

A profile is a record of the configuration you use to connect to a particular access point. Without profiles, you would have to reconfigure the TEW-429UB each time you change access points. Using the **Profile** screen you can configure the TEW-429UB to access your home network and your office network. Each configuration is saved as a profile. Then when you go from the office to your home you just select the appropriate profile.

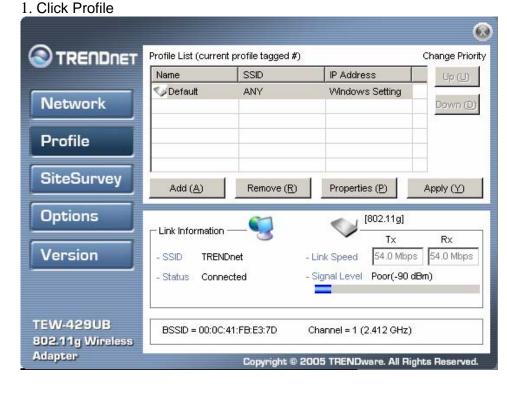

## CREATING A PROFILE

2. Click **Add.** The Wireless Client Utility Profile Wizard opens.

| 802.11g Wireless Client Util                         | ty Profile Wizard 🔀                                                                                                    |
|------------------------------------------------------|----------------------------------------------------------------------------------------------------|
|                                                      | 802.11                                                                                                    |
| TRENDNET<br>TEW-429UB<br>802.11g Wireless<br>Adapter | Profile Name         Please enter a name for this profile.         (such as Office or My Home)         Default         Network Mode         Infrastructure         • Network using AP         Choose infrastructure mode if you are connecting to an access point or wireless router. Choose Ad-Hoc mode if you are connecting directly to another computer.         SSID         ANY         Enter the network SSID.         Click the Browse button to scan for available networks. |
|                                                      | Back Cancel                                                                                                    |

- 3. Type a descriptive name for the profile such as **Office** or **CoffeeShop**.
- 4. Click the drop-down arrow at Network Mode and select **Infrastructure** or **Ad-Hoc.** Choose **Infrastructure** when connecting to an access point or wireless router. You will need to know the SSID of the access point.

Choose **Ad-Hoc** when connecting directly to another computer without using an access point. You can type anything for the SSID as long as the same SSID is used on the computer you are connecting to.

5. In the **SSID** pane click **Browse.** The utility performs a site survey and displays the results.

| Sit | e Survey               |         |           |    |          | ×  |
|-----|------------------------|---------|-----------|----|----------|----|
| A   | vailable Networks      |         | (4 Found) |    |          |    |
|     | SSID                   | Mode    | Strength  | Ch | Security |    |
| <   | 🥪 default              | 802.11g | -84 dBm   | 10 | Disabled | 00 |
| <   | [⊯IPCAM                | 802.11g | -66 dBm   | 9  | WEP      | 00 |
| <   | JLAB411                | 802.11g | -82 dBm   | 11 | WEP      | 00 |
| <   | J TRENDnet             | 802.11g | -70 dBm   | 1  | Disabled | 00 |
|     |                        |         |           |    |          |    |
|     | ( <u> </u>             |         |           |    |          |    |
|     | Refresh Add To Profile |         |           |    |          |    |

The SSID (Service Set IDentifier) is the name assigned to a wireless Wi-Fi network. All devices must use this case-sensitive name, which is a text string up to 32 bytes long, in order to communicate.

6. Select the SSID you want to connect to and click Add to **Profile**.

| 802.11g Wireless Client Util | ity Profile Wizard          | ×      |
|------------------------------|-----------------------------|--------|
|                              |                             | 802.11 |
|                              | WLAN Security Configuration |        |
|                              | Security Mode: Disabled     |        |
| TEW-429UB                    | Authentication Protocol     |        |
| 802.11g Wireless             | None  Configure             |        |
| Adapter                      | Encryption Method           |        |
|                              | Use Static WEP Configure    |        |
|                              |                             |        |
|                              |                             |        |
|                              |                             |        |
|                              |                             |        |
|                              |                             |        |
|                              |                             |        |
|                              |                             |        |
|                              |                             |        |
|                              | Back                        | Cancel |

7. Click Next. The WLAN Security Configuration screen appears.

This screen reflects the security settings detected in the access point you want to connect to. Security settings vary in complexity and you may have to consult your network administrator for this information. See "Configuring Wireless Security" for more information.

8. Select the Security Mode from the drop-down list and then select the appropriate settings for the security mode.

| 802.11g Wireless Client Uti              | lity Profile Wizard |                       |    | ×      |
|------------------------------------------|---------------------|-----------------------|----|--------|
|                                          |                     |                       |    | 802.11 |
|                                          | WLAN Security Co    | nfiguration           |    |        |
|                                          | Security Mode:      | Disabled              | -  |        |
| TEW-429UB<br>802.11g Wireless<br>Adapter | Authentication Pr   | WEP<br>WPA<br>WPA-PSK | re |        |
|                                          | Back                | Next                  |    | Cancel |

## 9. Click Next

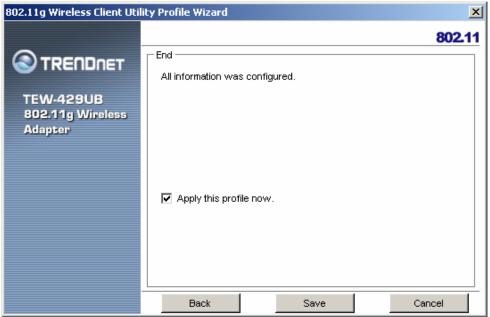

10. Click **Save** to complete the wizard and save the new profile. (If you do not want to activate the profile, uncheck the **Apply this profile now** checkbox.)

### **MODIFYING PROFILES**

You may need to modify settings for a profile. For example, if you purchase a new router, or if your office administrator provides you with new security settings. Refer to the following to modify a profile.

1. Open the Wireless Client Utility and click Profile.

|                               | Profile List (current   | profile tagged #)   |                       | Change Priority      |
|-------------------------------|-------------------------|---------------------|-----------------------|----------------------|
|                               | Name                    | SSID                | IP Address            | Up (U)               |
| National                      | S Default               | ANY                 | Windows Setting       |                      |
| Network                       | <pre></pre> (#)TRENDnet | TRENDnet            | Windows Setting       | Down (D)             |
| Profile                       |                         |                     |                       |                      |
| SiteSurvey                    | Add ( <u>A</u> )        | Remove ( <u>R</u> ) | Properties (P)        | Apply (Y)            |
| Options                       | Link Information -      |                     | (802.11g              | 10.420.00            |
| Version                       | - SSID TREND            | net                 | - Link Speed 54.0 M   | Rx<br>Ibps 54.0 Mbps |
|                               | - Status Connec         |                     |                       | ood(-69 dBm)         |
| TEW-429UB<br>802.11g Wireless | BSSID = 00:0C:4         | 1:FB:E3:7D          | Channel = 1 (2.412 GH | łz)                  |
| Adapter                       |                         | Copyright © 2       | 005 TRENDware. All    | Rights Reserved.     |

2. Select the profile you want to modify and click **Properties**, the following window appears

| TRENDnetProperties                                             | ×                                                                                                    | ( |
|----------------------------------------------------------------|----------------------------------------------------------------------------------------------------|---|
|                                                                | 802.11                                                                                                    | I |
| Basic Settings<br>Advanced Settings<br>WLAN Security<br>TCP/IP | Profile Name         Please enter a name for this profile.         (such as Office or My Home)         TRENDnet         Network Mode         Infrastructure         • Network using AP         Choose infrastructure mode if you are connecting to an access point or wireless router. Choose Ad-Hoc mode if you are connecting directly to another computer.         SSID         TRENDnet         Enter the network SSID.         Click the Browse button to scan for available networks. |   |
| I                                                              | Apply Now Cancel                                                                                                    | 2 |

3. Make the changes you want to the **Basic Settings** and click **Advanced Settings**.

| TRENDnetProperties |                                                      |                                 | ×      |
|--------------------|------------------------------------------------------|---------------------------------|--------|
|                    | Power Saving:<br>802.11b Preamble:<br>RTS Threshold: | No Power Saving<br>Auto<br>2347 | 802.11 |
|                    | FRAG Threshold:                                      | 2346                            |        |
|                    | Apply Now                                            | Save                            | Cancel |

Unless you have a thorough understanding of wireless networking, it is recommended that you leave these settings at the defaults.

### 4. Click WLAN Security.

| TRENDnetProperties                                                        |                                                                                                    | ×           |
|---------------------------------------------------------------------------|----------------------------------------------------------------------------------------------------|-------------|
| TRENDnetProperties  Basic Settings Advanced Settings WLAN Security TCP/IP | WLAN Security Configuration         Security Mode:       Disabled         Authentication ProDisabled         None       WEP         WPA       WPA         Encryption Method WPA-PSK       WPA2         Use Static WWPA2-PSK       re | ×<br>802.11 |
|                                                                           |                                                                                                    |             |
|                                                                           | Apply Now Save Car                                                                                                    | ncel        |

Click the drop-down arrow at Security Mode to choose from the following settings:

### **Disabled** (No Encryption)

All data sent between the access point and the client is left unencrypted and may be viewed by other wireless devices.

### **WEP** (Wired Equivalent Privacy)

Encrypts all traffic sent between the access point and the client using a shared key. When using WEP encryption, only access points and PCs using the same WEP Key can communicate with each other

### WPA/WPA2

WPA encrypts all traffic between the access point and the client using either TKIP or AES encryption. Depending on the authentication protocol selected, each client must authenticate using their own unique username, password, and security certificate.

### WPA-PSK/WPA2-PSK

WPA-PSK or WPA2-PSK is a compromise between WPA/WPA2 and WEP. Like WEP, it uses a pre-shared key that every user of the network must have in order to send and receive data. Like WPA, it uses either TKIP or AES.

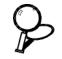

IMPORTANT

IT IS RECOMMEDED THAT YOU USE WPA/WPA2 OR WPA-PSK/WPA2-PSK WHENEVER POSSIBLE. WPA (WI-FI PROTECTED ACCESS) PROVIDES STRON-GER ENCRYPTION THAN THE EARLIER WEP (WIRED EQUIVALENT PRIVACY) METHOD. WPA2 PROVIDES EVEN STRONGER ENCRYPTION, AUTHENTICATION AND KEY MANAGEMENT. 5. Make the changes you want and click **TCP/IP Config.** 

| TRENDnetProperties                                       |                                                                                                    | ×      |
|----------------------------------------------------------|----------------------------------------------------------------------------------------------------|--------|
|                                                          |                                                                                                    | 802.11 |
| Basic Settings<br>Advanced Settings<br>WLAN Security<br> | TCP/IP Configuration         Use IP Changer         IVse DHCP         Use this static IP         IP Address:         Subnet Mask:         Gateway:         Pri DNS Server:         Sec DNS Server: |        |
| ·                                                        | Apply Now Save                                                                                                    | Cancel |

Select the **Use IP Changer** checkbox. This allows you to bypass your existing wireless TCP/ IP settings and configure TCP/IP settings for each profile.

### Use DHCP

DHCP (Dynamic Host Configuration Protocol) automatically assign IP addresses. Check this radio button if your router is set to DHCP.

### Use static IP below

Check this radio button if you have to enter a static IP address.

## Checking for Available Access Points

The number of access points or hot spots for public use is constantly increasing in major cities. Many Web sites report on the locations of hot spots. Check the following Web sites for updated information for your location.

- http://intel.jiwire.com •
- www.hotspot-locations.com •
- www.hotspotlist.com
- www.wififreespot.com
- www.wifinder.com
- www.wi-fizone.org

If you think you are in the vicinity of an access point, you can use the SiteSurvey screen to list the ones available.

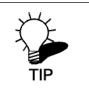

Remember, you do not have to turn on your computer to find access points. You can use the hot spot finder functionality of the TEW-429UB to locate access points while you are walking around. See the Quick Start Guide for details.

To scan for access points using the TEW-429UB, refer to the following.

- 0 S TRENDNET Available Networks (4 Found) Ch SSID Mode Strength Security 🗇 default 802.11g -84 dBm 10 Disabled 00 Network VIPCAM. 802.11g -66 dBm 9 WEP 00 LAB411 WEP 00 802.11g -81 dBm 11 **TRENDnet** 802.11g -68 dBm 1 Disabled 00 Profile 4 . SiteSurvey Refresh Detailed Info. Connect Add To Profile Options [802.11g] 001011011 Link Information Tx Rx Version 54.0 Mbps 54.0 Mbps - SSID TRENDnet - Link Speed - Signal Level Very Good(-69 dBm) - Status Connected **TEW-429UB** BSSID = 00:0C:41:FB:E3:7D Channel = 1 (2.412 GHz) 802.11g Wireless Adapter Copyright @ 2005 TRENDware. All Rights Reserved.
- 1. Open the Wireless Client Utility and click SiteSurvey.

2. Available wireless networks are listed. Click **Refresh** anytime to update the list. 3. Select the network you want and click **Connect.** Or click **Add To Profile** if you want to connect later.

For details about any of the listed access points, select it from the list and click **Detailed Info** to see the following screen. (You can also double-click an access point to view the **Detailed Info** screen.

| Detailed Info.           |                                |  |
|--------------------------|--------------------------------|--|
| SSID:                    | TRENDnet                       |  |
| BSSID:                   | 00:0C:41:FB:E3:7D              |  |
| Channel:                 | 1                              |  |
| Network Mode:            | Infrastructure                 |  |
| Security:                | Disabled                       |  |
| Supported Rate (Mb/sec): | 1, 2, 5.5, 11, 18, 24, 36, 54, |  |
| Physical Layer Type:     | 802.11g                        |  |
| Beacon Period (msec):    | 100                            |  |
| [Close]                  |                                |  |

## **Disabling the Wireless Client Utility**

You may need to have Windows manage your wireless network settings. In that case, you should disable the Wireless Client Utility. To disable the Wireless Client Utility refer to the following.

1. Open the Wireless Client Utility and click Options.

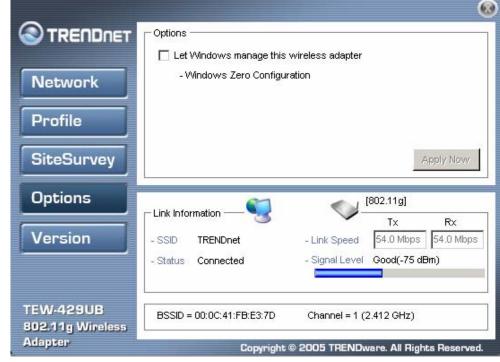

2. Select the Let Windows manage this wireless adapter check box and click Apply Now.

|                                          | Options                                  | wireless adapter                                                  |
|------------------------------------------|------------------------------------------|-------------------------------------------------------------------|
| Network                                  | - Windows Zero Configura                 |                                                                   |
| Profile                                  |                                          |                                                                   |
| SiteSurvey                               |                                          | Apply Now                                                         |
| Options                                  | Link Information —                       | ∞[802.11g]                                                        |
| Version                                  | - SSID TRENDnet<br>- Status Connected    | - Link Speed 54.0 Mbps 54.0 Mbps<br>- Signal Level Good(-73 dBm)  |
| TEW-429UB<br>802.11g Wireless<br>Adapter | BSSID = 00:0C:41:FB:E3:7D<br>Copyright ( | Channel = 1 (2.412 GHz)<br>© 2005 TRENDware. All Rights Reserved. |

## **HotSpot Detector**

This section explains the hardware section of the TEW-429UB.

## Charging the TEW-429UB

The TEW-429UB is powered by a rechargeable battery. The battery must be charged before first use as follows.

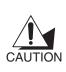

Most notebook computer USB connectors are horizontal. The TEW-429UB should be connected with the display facing up. If the USB connector on your computer is vertical, connect the TEW-429UB carefully to avoid damaging the connectors.

- 1. Remove the cap from the TEW-429UB.
- With the display facing up, insert the TEW-429UB into a USB connector on your computer. The \_\_\_\_\_ icon on the LCD screen indicating the battery is charging.

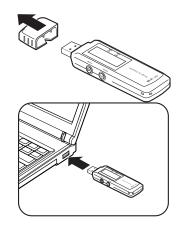

## **Identifying Components**

The illustration below shows the buttons and LEDs on the TEW-429UB.

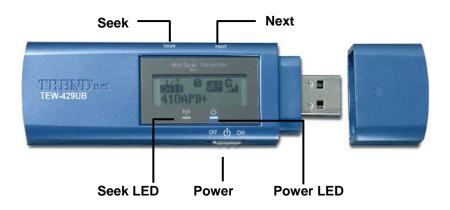

## **LCD** Icons

The illustration below shows the icons in the LCD. All the icons will not necessarily appear together as shown here.

|                      | 3 4 5 6 7                                                                                                    |
|----------------------|----------------------------------------------------------------------------------------------------|
|                      |                                                                                                    |
| 2 —                  | CH:11                                                                                                    |
| 1 —                  | TRENDnet                                                                                                    |
| 1 SSID:              | Displays the SSID of the current connection. Scrolls horizontally for longer names.                                               |
| 2 Channel:           | Displays the channel number of the current<br>connection.                                                                         |
| 3 Found:             | Displays the number of connections found. Up to 16 connections can be monitored.                                                  |
| 4 Power:             | Indicates the battery status: Low; <b>Eull</b><br>fully charged; <b>D</b> - recharging.                                           |
| 5 Scan mode:         | Press and hold the Seek button to scroll through the three modes: [S]; [F]; and [D].                                              |
|                      | Scan results are ranked in order of signal<br>strength.                                                                           |
|                      | Only lists open hot spots ranked in order of signal strength.                                                                     |
|                      | Continually refreshes details of the selected hot spot. Allows you to lock on and monitor the signal strength as you move around. |
| 6 Security           | Displays the security settings of the network:<br>[WEP]/[WPA] security enabled;  security<br>disabled.                            |
| 7 Signal<br>Strength | Displays the signal strength (five levels) and radio band: [G]/[B] 802.11g/b.                                                     |

Fully charged and Recharging icons would appear during charging process only.

## Finding a Hot Spot

Refer to the following to find a hot spot.

- 3. Switch **Power** to **ON**. The TEW-429UB boots and searches for hot spots.
- 4. Press **Next** to scroll the available hot spots.

## Accessing a Hot Spot

- 5. Connect the TEW-429UB to your computer and open the Wireless Client Utility.
- 6. Open the SiteSurvey screen and select the hot spot you want to access.
- 7. Click **Connect** to access the hot spot.

## **Exploring the Wireless Client Utility Screens**

## The Network Screen

The Wireless Client Utility is included on the CD that shipped with the TEW-429UB. Install the utility as described in the Quick Start Guide before attaching the TEW-429UB to your computer.

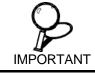

BE SURE TO INSTALL THE WIRELESS CLIENT UTILITY BEFORE YOU ATTACH THE TEW-429UB TO YOUR COMPUTER. ATTACHING THE TEW-429UB BEFORE THE UTILITY IS INSTALLED COULD CAUSE THE INSTALLATION TO FAIL.

When the TEW-429UB is installed, it is configured to automatically load when you start your computer. The utility icon displays in the system tray at the bottom-right corner of your screen.

Double-click the TEW-429UB icon in the system tray, the following Network screen opens:

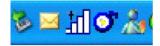

|                               | Wireless Setting                                           | TCP/IP Setting —(Using DHCP)        |
|-------------------------------|------------------------------------------------------------|-------------------------------------|
|                               | - Current Profile                                          | IP Address: 192.168.1.37            |
| Network                       |                                                            | Subnet Mask: 255.255.255.0          |
|                               | Reconnect                                                  | Gateway: 192.168.1.254              |
| Profile                       | - Network Mode Infrastructure     - Security Not Using WEP | DNS Server: 192.168.1.254           |
| SiteSurvey                    | - Authentication Auto Switch                               | IP Release IP Renew                 |
| Options                       | - Link Information                                         | [802.11g]                           |
| Version                       | - SSID TRENDnet                                            | - Link Speed 36.0 Mbps 36.0 Mbps    |
|                               | 1997240 200 200 200                                        | - Signal Level Good(-71 dBm)        |
| TEW-429UB<br>802.11g Wireless | BSSID = 00:0C:41:FB:E3:7D                                  | Channel = 1 (2.412 GHz)             |
| Adapter                       | Copyright © 2                                              | 005 TRENDware. All Rights Reserved. |

### WIRELESS SETTING

The Wireless Setting pane settings are described below

| Current Profile    | Shows the current profile you have<br>selected. If you have not added a pro-<br>file, only <b>Default</b> shows. The settings<br>shown in the Network screen are for<br>the current profile. Click the drop-<br>down arrow to select another profile. |
|--------------------|----------------------------------------------------------------------------------------------------|
| Reconnect (button) | Press to reconnect to the current access point.                                                                                                    |
| Network Mode       | Shows the current network mode.<br>Infrastructure or ad-hoc mode. (See<br><b>Note</b> below for more information.)                                                                                                    |
| Security           | Shows the security status.                                                                                                    |
| Authentication     | Shows the authentication required. No authentication is required if this field is blank.                                                                                                    |

## **TCP/IP SETTING**

The TCP/IP Setting pane settings are described below.

| IP Address          | Shows the current network IP address.              |
|---------------------|----------------------------------------------------|
| Subnet Mask         | Shows the current subnet mask status.              |
| Gateway             | Shows the current gateway.                         |
| DNS Server          | Shows the current network DNS address.             |
| IP Release (button) | Click to release the current TCP/IP set-<br>tings. |
| IP Renew (button)   | Click to renew the TCP/IP settings.                |

### LINK INFORMATION

The Link Information pane settings are described below. The Link Information pane shows the network status.

| SSID         | Shows the current SSID (Service Set<br>IDentifier). This is the name assigned<br>to a wireless Wi-Fi network. All<br>devices must use this case-sensitive<br>name in order to communicate. |
|--------------|----------------------------------------------------------------------------------------------------|
| Status       | Shows the current connection status.                                                                                                    |
| Link Speed   | Shows the speed of the current connec-<br>tion. Tx is the transmit speed; Rx the<br>receive speed.                                                                                         |
| Signal Level | Shows the signal strength of the cur-<br>rent connection. (See <b>Tip</b> below for<br>more information.)                                                                                  |
| BSSID        | Shows the ID of the current BSS. (See <b>Note</b> below for more information.)                                                                                                    |
| Channel      | Shows the network channel.                                                                                                    |

| TIP  | THE LINK INFORMATION PANEL IS SHOWN IN ALL SCREENS SO YOU CAN ALWAYS<br>SEE THE STATUS OF YOUR CURRENT CONNECTION. Monitor this set-<br>ting as you move around to attain a suitable signal.                                                                                                    |
|------|----------------------------------------------------------------------------------------------------|
| NOTE | WIRELESS SYSTEMS WORK IN INFRASTRUCTURE MODE OR PEER-TO-PEER<br>MODE. IN INFRASTRUCTURE MODE, WIRELESS DEVICES COMMUNICATE TO A<br>WIRED LAN VIA ACCESS POINTS. EACH ACCESS POINT AND ITS WIRELESS<br>DEVICES ARE KNOWN AS A BASIC SERVICE SET (BSS). IN AD-HOC MODE (ALSO<br>KNOWN AS PEER-TO-PEER MODE), WIRELESS DEVICES COMMUNICATE WITH<br>EACH OTHER DIRECTLY AND DO NOT USE AN ACCESS POINT. THIS IS AN<br>INDEPENDENT BSS (IBSS). |

## The Profile Screen

A profile is a record of the configuration you use to connect to a particular access point. Without profiles, you would have to reconfigure the TEW-429UB each time you change access points. Using the **Profile** screen you can configure the TEW-429UB to access you home network and your office network. Each configuration is saved as a profile.

|                                       | Profile List (current | profile tagged #)   |                |              | Change Priority |
|---------------------------------------|-----------------------|---------------------|----------------|--------------|-----------------|
|                                       | Name                  | SSID                | IP Addre       | ISS          | Up (U)          |
|                                       | ≪y/Default            | ANY                 | Window         | s Setting    |                 |
| Network                               | (#)TRENDnet           | TRENDnet            | Window         | s Setting    | Down (D)        |
| Profile                               |                       |                     |                |              |                 |
| SiteSurvey                            | Add ( <u>A</u> )      | Remove ( <u>R</u> ) | Propertie      | es (P)       | Apply (Y)       |
| Options                               |                       |                     | 00101          | [802.11g]    |                 |
| · · · · · ·                           | Link Information -    |                     |                | Τ×           | Rx              |
| Version                               | - SSID TREND          | net                 | - Link Speed   | 36.0 Mbp     | s 36.0 Mbps     |
| · · · · · · · · · · · · · · · · · · · | - Status Connec       | ted                 | - Signal Level | Good(-74     | dBm)            |
| TEW-429UB<br>802.11g Wireless         | BSSID = 00:0C:4       | 1:FB:E3:7D          | Channel = 1 (  | 2.412 GHz)   |                 |
| Adapter                               |                       | Copyright © 2       | 2005 TREND     | vare. All Ri | ghts Reserved.  |

## **PROFILE LIST**

The Profile List pane settings are described below.

| Name                | Shows the name of the profile that you assigned. If only default displays, no profiles have been added.                                                                      |  |
|---------------------|----------------------------------------------------------------------------------------------------|--|
| SSID                | Shows the name (usually the equip-<br>ment vendor's name) assigned to a<br>wireless Wi-Fi network. (The keyword<br>"ANY" means any available network.)                       |  |
| IP Address          | Shows the IP address.                                                                                                    |  |
| Add (button)        | Click to add a profile.                                                                                                    |  |
| Remove (button)     | Click to remove the selected profile.                                                                                                    |  |
| Properties (button) | Click to view properties for the selected profile.                                                                                                    |  |
| Apply (button)      | Click to apply changes after modifying settings.                                                                                                    |  |
| Up (button)         | Use the <b>Up/Down</b> buttons to move the                                                                                                    |  |
| Down (button)       | selected network to the top of the list<br>to the bottom. When in the Network<br>screen, the TEW-429UB attempts to<br>connect to the network at the top of th<br>list first. |  |

## The SiteSurvey Screen

|                               | Available Networks        | (0 Found)     |         |                 |         |
|-------------------------------|---------------------------|---------------|---------|-----------------|---------|
|                               | SSID Mode                 | Strength      | Ch      | Security        |         |
| Network                       |                           | Searching     | 1       |                 |         |
| Profile                       |                           |               |         |                 |         |
| SiteSurvey                    | Refresh Detailed In       | fo. Conn      | ect     | Add To P        | rofile  |
| Options                       | Link Information —        | 10110110      | J [802  | .11g]<br>Tx R   | tx ]    |
| Version                       | - SSID TRENDnet           | - Link Spea   | ed 36   |                 | ) Mbps  |
| ·                             | - Status Connected        | - Signal Le   | vel Go  | od(-72 dBm)     |         |
| TEW-429UB<br>802.11g Wireless | BSSID = 00:0C:41:FB:E3:7D | Channel =     | 1 (2.41 | 2 GHz)          |         |
| Adapter                       | Copyrigh                  | t © 2005 TREN | Dware   | . All Rights Re | served. |

### Use the SiteSurvey screen to scan for available networks in your vicinity.

### **AVAILABLE NETWORKS**

The Available Networks pane settings are described below.

| SSID                         | Shows the name (usually the equipment vendor's name) assigned to a wireless Wi-Fi network.     |
|------------------------------|------------------------------------------------------------------------------------------------|
| Mode                         | Shows the signal type (802.11b/g).                                                             |
| Strength                     | Shows the signal strength.                                                                     |
| Ch                           | Shows the network channel.                                                                     |
| Security                     | Shows the security status.                                                                     |
| Refresh (button)             | Click to refresh the list of currently available net-<br>works.                                |
| Detailed Info (but-<br>ton)  | Click to view properties for the selected network. (See Detailed Info. Screen below.)          |
| Connect (button)             | Click to connect to the selected network. (The net-<br>work is not added to the profile list.) |
| Add To Profile (but-<br>ton) | Click to add the network to the profile list.                                                  |

### DETAILED INFO. SCREEN

For details about any of the listed access points, select it from the list and click **Detailed Info** to see the following screen. (You can also double-click an access point to view the **Detailed Info** screen.

| Detailed Info.           |                                |  |  |
|--------------------------|--------------------------------|--|--|
| SSID:                    | TRENDnet                       |  |  |
| BSSID:                   | 00:0C:41:FB:E3:7D              |  |  |
| Channel:                 | 1                              |  |  |
| Network Mode:            | Infrastructure                 |  |  |
| Security:                | Disabled                       |  |  |
| Supported Rate (Mb/sec): | 1, 2, 5.5, 11, 18, 24, 36, 54, |  |  |
| Physical Layer Type:     | 802.11g                        |  |  |
| Beacon Period (msec):    | 100                            |  |  |
| [Close]                  |                                |  |  |

## The Options Screen

By default, the Wireless Client Utility configures your wireless settings. Use this screen to disable the Wireless Client Utility.

|                               |                                                                            |                | 8                                       |
|-------------------------------|----------------------------------------------------------------------------|----------------|-----------------------------------------|
|                               | Options                                                                    |                |                                         |
| Network                       | <ul> <li>Let Windows manage this</li> <li>Windows Zero Configur</li> </ul> |                |                                         |
| Profile                       |                                                                            |                |                                         |
| SiteSurvey                    |                                                                            |                | Apply Now                               |
| Options                       | - Link Information                                                         | <b>~</b> -     | [802.11g]                               |
| Version                       | - SSID TRENDnet                                                            | - Link Speed   | Tx     Rx       36.0 Mbps     36.0 Mbps |
|                               | - Status Connected                                                         | - Signal Level | Poor(-88 dBm)                           |
| TEW-429UB<br>802.11g Wireless | BSSID = 00:0C:41:FB:E3:7D                                                  | Channel = 1 (: | 2.412 GHz)                              |
| Adapter                       | Copyright                                                                  | © 2005 TRENDv  | vare. All Rights Reserved.              |

### OPTIONS

The Options pane settings are described below.

| Let Windows manage<br>this wireless adapter<br>(tick box) | When you check the Let Windows<br>manage this wireless adapter check-<br>box, Windows Zero Configuration<br>manages your wireless settings. The<br>Wireless Client Utility still shows the<br>link status of the adapter. |
|-----------------------------------------------------------|----------------------------------------------------------------------------------------------------|
| Apply Now (button)                                        | Click to execute the changes.                                                                                                    |

## The Version Screen

This screen displays the software and hardware information of the adapter. You cannot make changes to this screen.

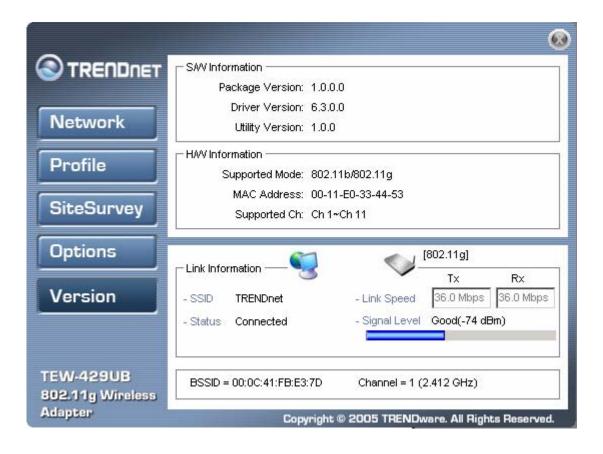

## **Configuring Wireless Security**

This chapter covers the configuration of security options in the 802.11 Wireless Client Utility.

## **Configuring Security**

When you create a profile you need to configure the security settings with the information provided by the administrator. You modify security settings by selecting the profile and clicking **Properties.** 

|                               | Profile List (current   | profile tagged #    | 5                              |                | Change Priority   |
|-------------------------------|-------------------------|---------------------|--------------------------------|----------------|-------------------|
|                               | Name                    | SSID                | IP Addre                       | ISS            | Up (U)            |
|                               | ≪y/Default              | ANY                 | Window                         | s Setting      |                   |
| Network                       | <pre></pre> (#)TRENDnet | TRENDnet            | Window                         | s Setting      | Down ( <u>D</u> ) |
| Profile                       |                         |                     |                                |                |                   |
| SiteSurvey                    | Add ( <u>A</u> )        | Remove ( <u>R</u> ) | Propertie                      | es (P)         | Apply (Y)         |
| Options                       | – Link Information –    | _                   | 101 -                          | [802.11g]      |                   |
| Version                       | - SSID TREND            | oot S               | Link Snood                     | Tx<br>36.0 Mbp | Rx<br>s 36.0 Mbps |
|                               | - Status Connec         | 6 - 68              | - Link Speed<br>- Signal Level | See webb       |                   |
| TEW-429UB<br>802.11g Wireless | BSSID = 00:0C:4         | 1:FB:E3:7D          | Channel = 1 ()                 | 2.412 GHz)     |                   |
| Adapter                       |                         | Copyright @         | 2005 TREND                     | vare. All Rig  | ghts Reserved.    |

### **CONFIGURING WEP**

Refer to the following to modify WEP settings. 1. In the **Properties** window, click **WLAN Security.** 

| TRENDnetProperties                                             |                                                                                                    | ×        |
|----------------------------------------------------------------|----------------------------------------------------------------------------------------------------|----------|
| Basic Settings<br>Advanced Settings<br>WLAN Security<br>TCP/IP | WLAN Security Configuration<br>Security Mode: Disabled<br>Authentication Pro Disabled<br>None WPA<br>Encryption Method WPA-PSK<br>Use Static W WPA2<br>WPA2-PSK | 802.11   |
|                                                                | Apply Now Sav                                                                                                    | e Cancel |

- 2. Click the drop-down arrow at **Security Mode** and choose **WEP**.
- 3. Click the Use Static WEP checkbox.

| TRENDnetProperties                                       |                                                                                                    | ×      |
|----------------------------------------------------------|----------------------------------------------------------------------------------------------------|--------|
|                                                          |                                                                                                    | 802.11 |
| Basic Settings<br>Advanced Settings<br>WLAN Security<br> | WLAN Security Configuration         Security Mode:         Authentication Protocol         None         Encryption Method         Image: Use Static WEP         Configure |        |
|                                                          | Apply Now Save                                                                                                    | Cancel |

## 4. Click **Configure.** The WEP Configuration screen appears.

| WEP Configuration |                                         | × |
|-------------------|-----------------------------------------|---|
| Static WEP        | 128 bit WEP                             |   |
| Authentication:   | Auto Switch                             |   |
| O Make key usin   | g passphrase.                           |   |
| - The key gene    | erated is a HEX key.                    |   |
| Passpł            | irase:                                  |   |
| C Manual Input:   | ASCII - 13 char                         |   |
| Manual Input:     | HEX - 26 char (0-9, A-F)                |   |
| Key 1:            | 000000000000000000000000000000000000000 |   |
| Key 2:            |                                         |   |
| Key 3:            |                                         |   |
| Key 4:            |                                         |   |
| Default Key:      | 1                                       |   |
|                   | OK Cancel                               |   |

| WEP Method                     | Select the encryption to match your access point: 64 or 128-bit. The encryption level must match the encryption level used by your access point.                                            |
|--------------------------------|----------------------------------------------------------------------------------------------------|
| Authentication                 | Options are Auto, Open System, and Shared. For most installations choose Auto.                                                                                                    |
| Make Key using Pass-<br>Phrase | A WEP Key is automatically generated as you type in any<br>PassPhrase of your choice. Use this feature when you<br>have used a PassPhrase to generate your WEP key on your<br>access point. |
| Manual Input (ASCII)           | Generate your own WEP Key (4 keys maximum) using<br>ASCII characters (5 characters for 64-bit, 13 characters for<br>128-bit)                                                                |
| Manual Input (HEX)             | Generate your own WEP Key using hexadecimal characters (10 characters for 64-bit, 26 characters for 128-bit).                                                                               |

**Default Key** Four keys are used for decryption; you have to choose a default key from them for encryption.

## CONFIGURING WPA & WPA2

Refer to the following to configure WPA & WPA2.

| TRENDnetProperties |                                     | ×     |
|--------------------|-------------------------------------|-------|
|                    | 80                                  | 02.11 |
| Basic Settings     | WLAN Security Configuration         |       |
| Advanced Settings  | Security Mode:                      |       |
|                    | Authentication Protocol             |       |
|                    | TLS Configure                       |       |
|                    | Encryption Method                   |       |
|                    | TKIP Configure                      |       |
|                    | User Information                    |       |
|                    | User ID:                            |       |
|                    | Password:                           |       |
|                    | My Certificate: No user certificate |       |
|                    | Server CA: No Server CA             |       |
|                    | Server Name: Configure Certificate  | e     |
| P 1                | Apply Novv Save Cancel              |       |

- 1. Click the drop-down arrow at **Security Mode** and choose **WPA** or **WPA2**.
- 2. Click the drop-down arrow at Encryption Method and choose TKIP or AES.

### CONFIGURING WPA-PSK & WPA2-PSK

| Refer to the following to configure WP | PA-PSK & WPA2-PSK. |
|----------------------------------------|--------------------|
|----------------------------------------|--------------------|

| TRENDnetProperties                                   |                                                                                                | ×      |
|------------------------------------------------------|------------------------------------------------------------------------------------------------|--------|
| Basic Settings<br>Advanced Settings<br>WLAN Security | ─WLAN Security Configuration     Security Mode:      WPA-PSK     ✓     Authentication Protocol | 802.11 |
| СРИР                                                 | None Configure                                                                                 |        |
|                                                      | TKIP     Configure       PSK Passphrase                                                        |        |
|                                                      | 8-63 characters                                                                                |        |
|                                                      | Apply Now Save Ca                                                                              | ancel  |

- 1. Click the drop-down arrow at Security Mode and choose WPA-PSK or WPA2-PSK.
- 2. Click the drop-down arrow at **Encryption Method** and choose **TKIP** or **AES**. (Most access points use TKIP for WPA-PSK & WPA2-PSK.)
- 3. At **PSK Pass Phrase** enter the same pass phrase used to configure the WPA-PSK or WPA2-PSK on your access point.

### CONFIGURING 802.1 X

You need to know if your access point supports 802.1x and then apply the configuration here.

- 1. Choose the EAP method under Authentication protocol.
- 2. Options for **User Information** depend on the EAP method chosen.

### CONFIGURING 802.1 X - PEAP

Refer to the following to configure PEAP.

| TRENDnetProperties                   | <u>2</u>                                                   | × |
|--------------------------------------|------------------------------------------------------------|---|
| Desis Cettinus                       | 802.1                                                      | 1 |
| Basic Settings     Advanced Settings | WLAN Security Configuration<br>Security Mode: WPA          |   |
|                                      | Authentication Protocol     PEAP     Configure             |   |
|                                      | Encryption Method                                          |   |
|                                      | User Information                                           |   |
|                                      | User ID:<br>Password:                                      |   |
|                                      | My Certificate: No user certificate                        |   |
|                                      | Server CA: No Server CA Server Name: Configure Certificate |   |
|                                      |                                                            | _ |
|                                      | Apply Now Save Cancel                                      |   |

- 1. At WPA or WPA2 security mode, click Configure button next to Authentication Protocol.
- 2. Select Inner PEAP protocol.
- 3. Click **Save** to finish and return to the previous screen.
- 4. Type in a unique User ID and Password under User Information.
- 5. If your network uses a user server certificate click **Configure Certificate** (see **Note** below). The following window appears:

| Configuration Cert    | ificate |      | ×      |
|-----------------------|---------|------|--------|
| Certificate Manage    | icate   |      |        |
| │ │ │ Validate Server | · C A   |      | *      |
|                       |         | <br> | <br>~  |
| Server Name:          |         |      |        |
|                       |         | ОК   | Cancel |

| Use user certificate        | Check this box if your network requires user certification and then select the certificate from the drop-down menu.           |
|-----------------------------|----------------------------------------------------------------------------------------------------|
| Validate server certificate | Check this box if your network requires user certification and then select the certificate authority from the drop-down menu. |
| Server name:                | Type in the name of the server that is used for 802.1 x authentication.                                                       |

| Server name should match exactly | Check this box if the server name has<br>to exactly match the name in the certif- |
|----------------------------------|-----------------------------------------------------------------------------------|
|                                  | icate.                                                                            |

6. Click **OK** to apply the settings.

Configuring 802.1x – PEAP-TLS

| TRENDnetProperties |                                     | ×         |
|--------------------|-------------------------------------|-----------|
|                    |                                     | 802.11    |
| Basic Settings     | WLAN Security Configuration         |           |
| Advanced Settings  | Security Mode: VVPA                 |           |
| WLAN Security      | Authentication Protocol             |           |
|                    | TLS Configure                       |           |
|                    | Encryption Method                   |           |
|                    | TKIP Configure                      |           |
|                    | User Information                    |           |
|                    | User ID:                            |           |
|                    | Password:                           |           |
|                    | My Certificate: No user certificate |           |
|                    | Server CA: No Server CA             |           |
|                    | Server Name: Configure Ce           | rtificate |
|                    | Apply Now Save C                    | ancel     |

- 1. At Security Mode select WPA or WPA2 from the drop-down menu.
- 2. At Authentication Protocol select TLS from the drop-down menu.
- 3. Click the **Configure** button and select the **Inner TLS** protocol.
- 4. Type in a unique User ID and Password under User Information.

5. TLS requires both server and user certification. Click **Configure Certificate** (see **Note** below). The following window appears:

| Configuration Certi    | ificate |      | ×      |
|------------------------|---------|------|--------|
| └─ Certificate Manager |         |      |        |
|                        |         |      | 7      |
| Validate Server        | CA      | <br> |        |
|                        |         |      | ~      |
| Server Name:           |         |      |        |
|                        |         | OK   | Cancel |

| Use user certificate             | Check this box if your network<br>requires user certification and then<br>select the certificate from the drop-<br>down menu.          |
|----------------------------------|----------------------------------------------------------------------------------------------------|
| Validate server certificate      | Check this box if your network<br>requires user certification and then<br>select the certificate authority from the<br>drop-down menu. |
| Server name:                     | Type in the name of the server that is used for 802.1 x authentication.                                                                |
| Server name should match exactly | Check this box if the server name has<br>to exactly match the name in the certif-<br>icate.                                            |

6. Click **OK** to apply the settings.

## Glossary

For unfamiliar terms used below, look for entries elsewhere in the glossary.

### AD-HOC (IBSS)

Ad-hoc mode does not require an AP or a wired network. A network that transmits wireless from computer to computer without the use of a base station (access point).

Two or more wireless stations communicate directly to each other. An ad-hoc network may sometimes be referred to as an Independent Basic Service Set (IBSS).

### CHANNEL

A radio frequency used by a wireless device is called a channel.

### EAP AUTHENTICATION

EAP (Extensible Authentication Protocol) is an authentication protocol that runs on top of the IEEE802.1x transport mechanism in order to support multiple types of user authentication. By using EAP to interact with an EAP-compatible RADIUS server, an access point helps a wireless station and a RADIUS server perform authentication.

### ENCRYPTION

The reversible transformation of data from the original to a difficult-to-interpret format. Encryption is a mechanism for protecting confidentiality, integrity, and authenticity of data. It uses an encryption algorithm and one or more encryption keys.

### **FRAGMENTATION THRESHOLD**

This is the maximum data fragment size that can be sent before the packet is fragmented into smaller packets.

### IEEE 802.1X

The IEEE 802.1x standard outlines enhanced security methods for both the authentication of wireless stations and encryption key management. Authentication can be done using an external RADIUS server.

### INFRASTRUCTURE (BSS)

When a number of wireless stations are connected using a single AP, you have a Basic Service Set (BSS).

### ROAMING

In an infrastructure network, wireless stations are able to switch from one BSS to another as they move between the coverage areas. During this period, the wireless stations maintain uninterrupted connection to the network. This is roaming. As the wireless station moves from place to place, it is responsible for choosing the most appropriate AP depending on the signal strength, network utilization among other factors.

#### SSID

The SSID (Service Set Identity) is a unique name shared among all wireless devices in a wireless network. Wireless devices must have the same SSID to communicate with each other.

#### TEMPORAL KEY INTEGRITY PROTOCOL (TKIP)

Temporal Key Integrity Protocol (TKIP) uses 128-bit keys that are dynamically generated and distributed by the authentication server.

#### USER AUTHENTICATION

WPA applies IEEE 802.1x and Extensible Authentication Protocol (EAP) to authenticate wireless clients using an external RADIUS database. If you do not have an external RADIUS server, use WPA-PSK/WPA2-PSK (WPA -Pre-Shared Key) that only requires a single (identical) password entered into each access point, wireless gateway and wireless client. As long as the passwords match, clients will be granted access to a WLAN.

#### WEP

WEP (Wired Equivalent Privacy) encryption scrambles all data packets transmitted between the TEW-429UB and the AP or other wireless stations to keep network communications private. Both the wireless stations and the access points must use the same WEP key for data encryption and decryption.

#### WPA/WPA2

Wi-Fi Protected Access (WPA) and WPA2 is a subset of the IEEE 802.11 i security specification draft. Key differences between WPA and WEP are user authentication and improved data encryption. WPA2 is a wireless security standard that defines stronger encryption, authentication and key management than WPA.

## Maintenance

Installing a newer version of the Wireless Client Utility may improve the performance of the TEW-429UB. Before installing the new version, you must uninstall the old one.

### CHECKING THE WIRELESS CLIENT UTILITY VERSION

To check the current Wireless Client Utility, open the utility on the Version screen. In the **S/W** Information pane, note the **Utility Version** number.

|                  |                           |                |                | 8            |
|------------------|---------------------------|----------------|----------------|--------------|
|                  | SAV Information           |                |                |              |
|                  | Package Version: 1.0.0    | 0.0            |                |              |
|                  | Driver Version: 6.3.      | 0.0            |                |              |
| Network          | Utility Version: 1.0.0    | )              |                |              |
| Profile          | HAV Information           |                |                |              |
| Profile          | Supported Mode: 802       | 11b/802.11g    |                |              |
| RiteRumunu       | MAC Address: 00-1         | 1-E0-33-44-53  |                |              |
| SiteSurvey       | Supported Ch: Ch 1        | ~Ch 11         |                |              |
| Options          | □ Link Information        |                | [802.11b]      |              |
|                  |                           |                | Tx             | Rx           |
| Version          | - SSID TRENDnet           | - Link Speed   | 11.0 Mbps      | 11.0 Mbps    |
|                  | - Status Connected        | - Signal Level | Good(-73 dB    | 9m)          |
|                  |                           |                |                |              |
| TEW-429UB        | BSSID = 00:0C:41:FB:E3:7D | Channel = 1 (  | 2 412 GH7)     |              |
| 802.11g Wireless | 2000 - 00.00.411 0.20.70  | Channel – T (  | 2.712 (112)    |              |
| Adapter          | Copyright                 | © 2005 TREND   | ware. All Righ | ts Reserved. |

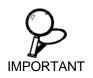

If you need to contact technical support, you will need to provide the S/W Information. Be sure to check the screen in the utility that is installed on your computer and not the screen shown in this manual.

### UNINSTALLING THE WIRELESS CLIENT UTILITY

Refer to the following to uninstall (remove) the Wireless Client Utility from your computer.

1. Click Start -> All Programs (Windows 2000 Programs) -> 802.11 Wireless Network Adapter -> Uninstall.

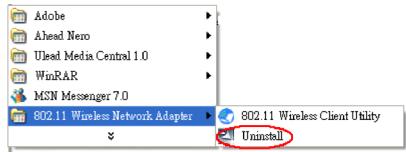

2. When prompted, click **Yes** to remove the driver and utility software.

| 802.11g Wireless Client Utility - InstallShield Wizard 🛛 🛛 🔀                       |
|------------------------------------------------------------------------------------|
| Do you want to completely remove the selected application and all of its features? |
| Yes No                                                                             |

- 3. Click **Finish** to complete the uninstallation.
- 4. Reboot your computer if prompted.

### UPGRADING THE WIRELESS CLIENT UTILITY

Contact your dealer or technical support for details on downloading the current Wireless Client Utility. Refer to the following to upgrade the Wireless Client Utility.

- 1. Double-click the Setup.exe file that you downloaded. The installation wizard screen opens.
- 2. Click **Next** to continue.
- 3. Click Next in the Choose Destination Location screen.
- 4. Click **Install** to begin the installation.
- 5. Click **Finish** to exit the wizard and complete the installation.

## PROBLEMS STARTING THE 802.11g WIRELESS CLIENT UTILITY PROGRAM

| PROBLEM                                           | CORRECTIVE ACTION                                                                                                    |
|---------------------------------------------------|----------------------------------------------------------------------------------------------------|
| Windows does not<br>auto-detect the<br>TEW-429UB. | Make sure the TEW-429UB power switch is turned off and properly inserted into the USB port and then restart your computer.                                                                                                    |
|                                                   | Perform a hardware scan by clicking <b>Start, Settings, Control Panel</b> and then<br>double-click <b>Add/Remove Hardware.</b> (Steps may vary depending on Windows<br>version).<br>Follow the on-screen instructions to search for the TEW-429UB (Wireless 802.11<br>USB Network Adapter) and install the driver.                 |
|                                                   | Check for possible hardware conflicts. In Windows, click <b>Start, Settings, Control</b><br><b>Panel, System, Hardware</b> and then click <b>Device Manager</b> . Verify the status of the<br>TEW-429UB (Wireless 802.11 USB Network Adapter) under <b>Network Adapter</b> .<br>(Steps may vary depending on the Windows version). |
|                                                   | Install the TEW-429UB in another computer. If the error persists, there may be a hardware problem. In this case, please contact your local dealer for support.                                                                                                    |

### **PROBLEMS WITH THE LINK STATUS**

| PROBLEM                                             | CORRECTIVE ACTION                                                                                                    |
|-----------------------------------------------------|----------------------------------------------------------------------------------------------------|
| The link quality and/or signal strength is poor all | Search and connect to another AP with a better link quality using the <b>Site Survey</b> screen.                                                                               |
| the time from the status                            | Change the channel used by your AP.                                                                                                    |
| bar.                                                | Move your computer closer to the AP or the peer computer(s) within the transmission range.                                                                                     |
|                                                     | There may be too much radio interference (for example microwave or another AP using the same channel) around your wireless network. Relocate or reduce the radio interference. |

### **PROBLEMS WITH SECURITY SETTINGS**

| "Disconnected" (meaning<br>authentication failure)<br>Shown in the Status Bar              | Make sure your AP/Router has the same setting as your client adapter and follow AP/Router's security settings. |
|--------------------------------------------------------------------------------------------|----------------------------------------------------------------------------------------------------|
| LED PWR and LINK are<br>on but cannot receive or<br>sending data and connect<br>to network | Make sure your AP/Router has the same setting as your client adapter and follow AP/Router's security settings. |

## **Problems Communicating With Other Computers**

| PROBLEM                                                                     | CORRECTIVE ACTION                           |  |
|-----------------------------------------------------------------------------|---------------------------------------------|--|
| The TEW-429UB<br>computer cannot<br>communicate with the<br>other computer. | Make sure you are connected to the network. |  |

| Infrastructure | Make sure that the AP and the associated computers are turned on and working properly.                                                             |
|----------------|----------------------------------------------------------------------------------------------------|
|                | Make sure the TEW-429UB computer and the associated AP use the same SSID.                                                                          |
|                | Change the AP and the associated wireless clients to use another radio channel if interference is high.                                            |
|                | Make sure that the computer and the AP share the same security option and key. Verify the settings in the <b>Profile Security Settings</b> screen. |
| Ad-Hoc (IBSS)  | Verify that the peer computer(s) is turned on.                                                                                                    |
|                | Make sure the TEW-429UB computer and the peer computer(s) are using the same SSID and channel.                                                     |
|                | Make sure that the computer and the peer computer(s) share the same security option and key.                                                       |
|                | Change the wireless clients to use another radio channel if interference is high.                                                                  |
|                |                                                                                                    |

## Specifications

## Wi-Fi Radio

|                                       | 802.11 b           | 802.11 g                             |
|---------------------------------------|--------------------|--------------------------------------|
| Frequency                             | 2.412~2.484 GHz    | 2.412~2.484 GHz                      |
| Modulation                            | DBPSK, DQPSK,      | OFDM with BPSK, SPSK,                |
|                                       | CCK (DSSS)         | 16/64 QAM sub-carrier                |
| Data Rate                             | 11, 5.5, 2, 1 Mbps | 54, 48, 36, 24, 18, 12, 9, 6<br>Mbps |
| Output Power<br>(Typical)             | 18 dBm @ 11 Mbps   | 15 dBm @ 54 Mbps                     |
| Receiving<br>Sensitivity<br>(Typical) | -87 dBm @ 11 Mbps  | -72 dBm @ 54 Mbps                    |

# **Limited Warranty**

TRENDware warrants its products against defects in material and workmanship, under normal use and service, for the following lengths of time from the date of purchase.

### Wireless Products - 3 Years Warranty

If a product does not operate as warranted above during the applicable warranty period, TRENDware shall, at its option and expense, repair the defective product or part, deliver to customer an equivalent product or part to replace the defective item, or refund to customer the purchase price paid for the defective product. All products that are replaced will become the property of TRENDware. Replacement products may be new or reconditioned.

TRENDware shall not be responsible for any software, firmware, information, or memory data of customer contained in, stored on, or integrated with any products returned to TRENDware pursuant to any warranty.

There are no user serviceable parts inside the product. Do not remove or attempt to service the product by any unauthorized service center. This warranty is voided if (i) the product has been modified or repaired by any unauthorized service center, (ii) the product was subject to accident, abuse, or improper use (iii) the product was subject to conditions more severe than those specified in the manual.

Warranty service may be obtained by contacting TRENDware office within the applicable warranty period for a Return Material Authorization (RMA) number, accompanied by a copy of the dated proof of the purchase. Products returned to TRENDware must be pre-authorized by TRENDware with RMA number marked on the outside of the package, and sent prepaid, insured and packaged appropriately for safe shipment.

**WARRANTIES EXCLUSIVE**: IF THE TRENDWARE PRODUCT DOES NOT OPERATE AS WARRANTED ABOVE, THE CUSTOMER'S SOLE REMEDY SHALL BE, AT TRENDWARE'S OPTION, REPAIR OR REPLACEMENT. THE FOREGOING WARRANTIES AND REMEDIES ARE EXCLUSIVE AND ARE IN LIEU OF ALL OTHER WARRANTIES, EXPRESSED OR IMPLIED, EITHER IN FACT OR BY OPERATION OF LAW, STATUTORY OR OTHERWISE, INCLUDING WARRANTIES OF MERCHANTABILITY AND FITNESS FOR A PARTICULAR PURPOSE. TRENDWARE NEITHER ASSUMES NOR AUTHORIZES ANY OTHER PERSON TO ASSUME FOR IT ANY OTHER LIABILITY IN CONNECTION WITH THE SALE, INSTALLATION MAINTENANCE OR USE OF TRENDWARE'S PRODUCTS.

TRENDWARE SHALL NOT BE LIABLE UNDER THIS WARRANTY IF ITS TESTING AND EXAMINATION DISCLOSE THAT THE ALLEGED DEFECT IN THE PRODUCT DOES NOT EXIST OR WAS CAUSED BY CUSTOMER'S OR ANY THIRD PERSON'S MISUSE, NEGLECT, IMPROPER INSTALLATION OR TESTING, UNAUTHORIZED ATTEMPTS TO REPAIR OR MODIFY, OR ANY OTHER CAUSE BEYOND THE RANGE OF THE INTENDED USE, OR BY ACCIDENT, FIRE, LIGHTNING, OR OTHER HAZARD.

LIMITATION OF LIABILITY: TO THE FULL EXTENT ALLOWED BY LAW TRENDWARE ALSO EXCLUDES FOR ITSELF AND ITS SUPPLIERS ANY LIABILITY, WHETHER BASED IN CONTRACT OR TORT (INCLUDING NEGLIGENCE), FOR INCIDENTAL, CONSEQUENTIAL, INDIRECT, SPECIAL, OR PUNITIVE DAMAGES OF ANY KIND, OR FOR LOSS OF REVENUE OR PROFITS, LOSS OF BUSINESS, LOSS OF INFORMATION OR DATE, OR OTHER FINANCIAL LOSS ARISING OUT OF OR IN CONNECTION WITH THE SALE, INSTALLATION, MAINTENANCE, USE, PERFORMANCE, FAILURE, OR INTERRUPTION OF THE POSSIBILITY OF SUCH DAMAGES, AND LIMITS ITS LIABILITY TO REPAIR, REPLACEMENT, OR REFUND OF THE PURCHASE PRICE PAID, AT TRENDWARE'S OPTION. THIS DISCLAIMER OF LIABILITY FOR DAMAGES WILL NOT BE AFFECTED IF ANY REMEDY PROVIDED HEREIN SHALL FAIL OF ITS ESSENTIAL PURPOSE.

Governing Law: This Limited Warranty shall be governed by the laws of the state of California.

AC/DC Power Adapter, Battery, Cooling Fan, and Power Supply carry 1 Year Warranty

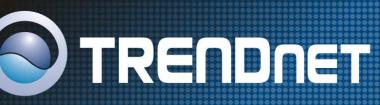

## **TRENDnet** Technical Support

## US/Canada Support Center

### Contact

 Telephone:
 1(888) 777-1550

 Fax:
 1(310) 626-6267

 Email:
 support@trendnet.com

## **Tech Support Hours**

7:30am - 6:00pm Pacific Standard Time Monday - Friday

## European Support Center

## Contact

Telephone: Deutsch : +49 (0) 6331 / 268-460 Français : +49 (0) 6331 / 268-461 0800-907-161 (numéro vert) Español : +49 (0) 6331 / 268-462 English : +49 (0) 6331 / 268-463 Italiano : +49 (0) 6331 / 268-464 Dutch : +49 (0) 6331 / 268-465 Fax: +49 (0) 6331 / 268-466

## **Tech Support Hours**

8:00am - 6:00pm Middle European Time Monday - Friday

## **Product Warranty Registration**

Please take a moment to register your product online. Go to TRENDnet's website at http://www.trendnet.com

TRENDNET

3135 Kashiwa Street Torrance, CA 90505 USA

Copyright ©2005. All Rights Reserved. TRENDnet.